## **Регистрация машиночитаемой доверенности (МЧД) на портале ГИИС ДМДК**

При использовании на портале ГИИС ДМДК сертификата физического лица необходимо оформить машиночитаемую доверенность (МЧД). Создается МЧД на портале в личном кабинете руководителя юридического лица. Загрузка МЧД не поддерживается, т.к. на портале используются внутренние полномочия.

Перейдите на портал <https://dmdk.ru/> и выполните вход в личный кабинет пользователя (Рисунок 1).

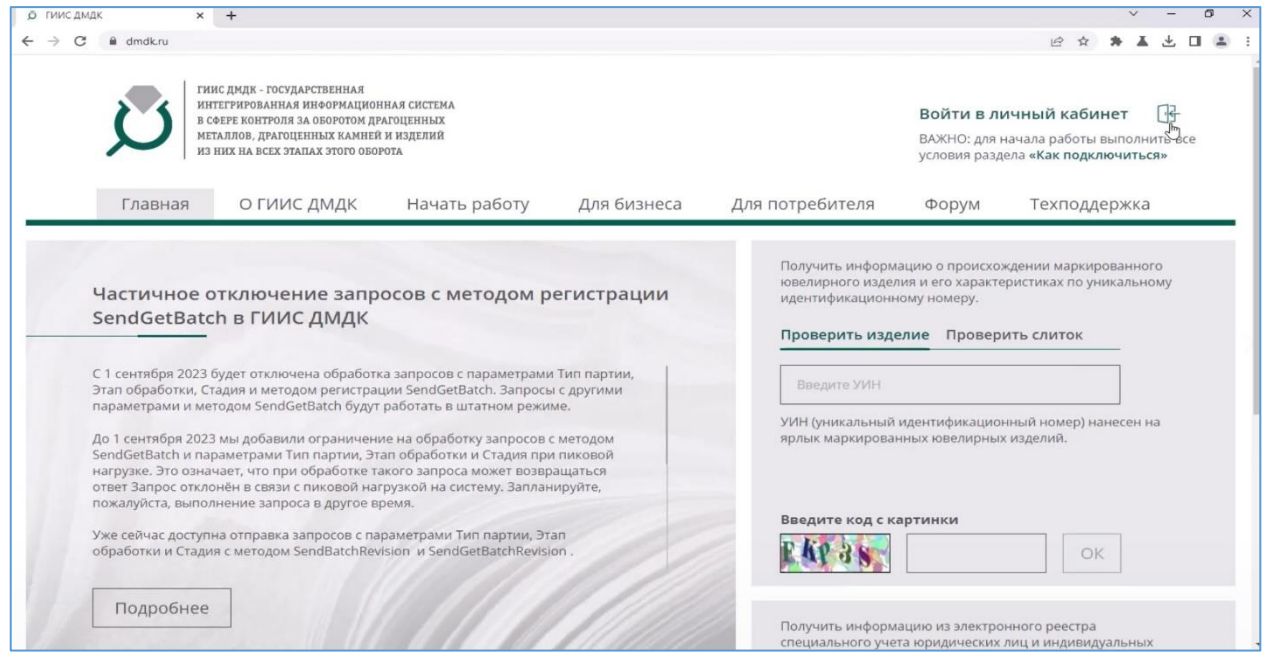

**Рисунок 1**

Необходимо выбрать сертификат физического лица, который привязан к учетной записи организации на портале Госуслуг (Рисунок 2).

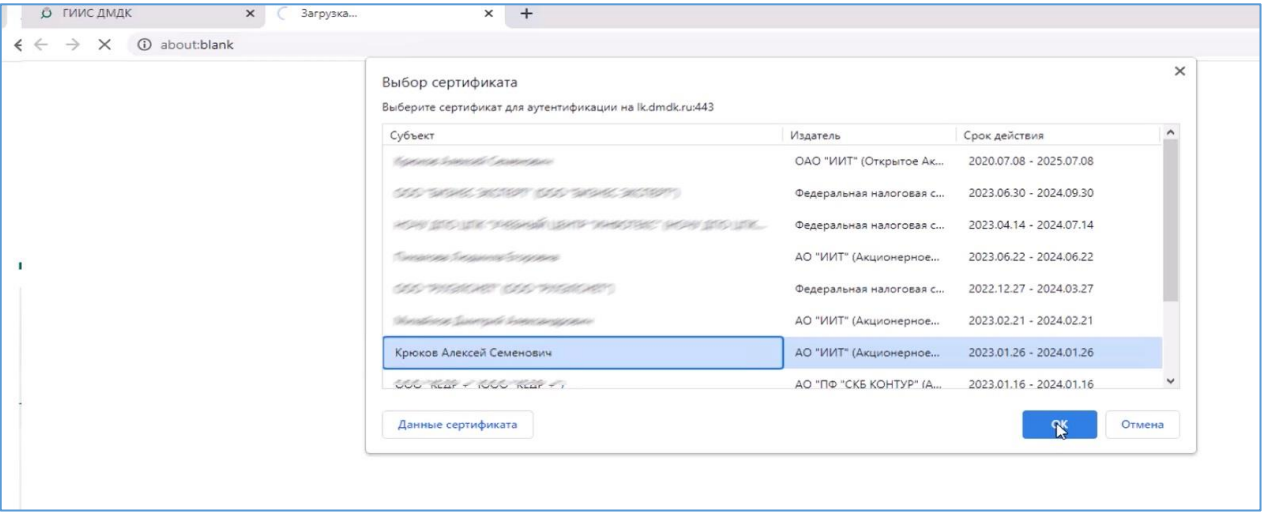

**Рисунок 2**

В открывшемся окне выбирайте **«Подать заявление на доверенность»** (Рисунок 3).

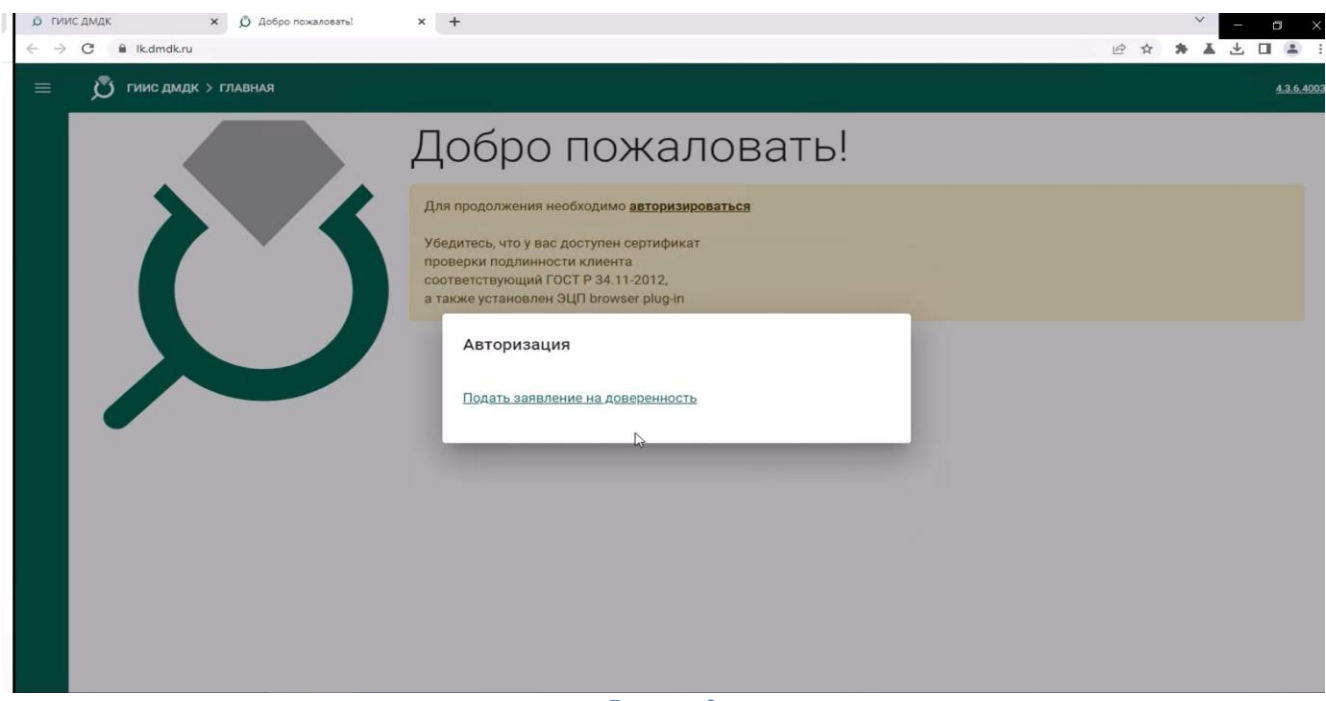

**Рисунок 3**

Введите наименование организации, дату рождения физического лица и нажмите кнопку **«Подать»** (Рисунок 4). Заявление на создание доверенности создано и направлено руководителю.

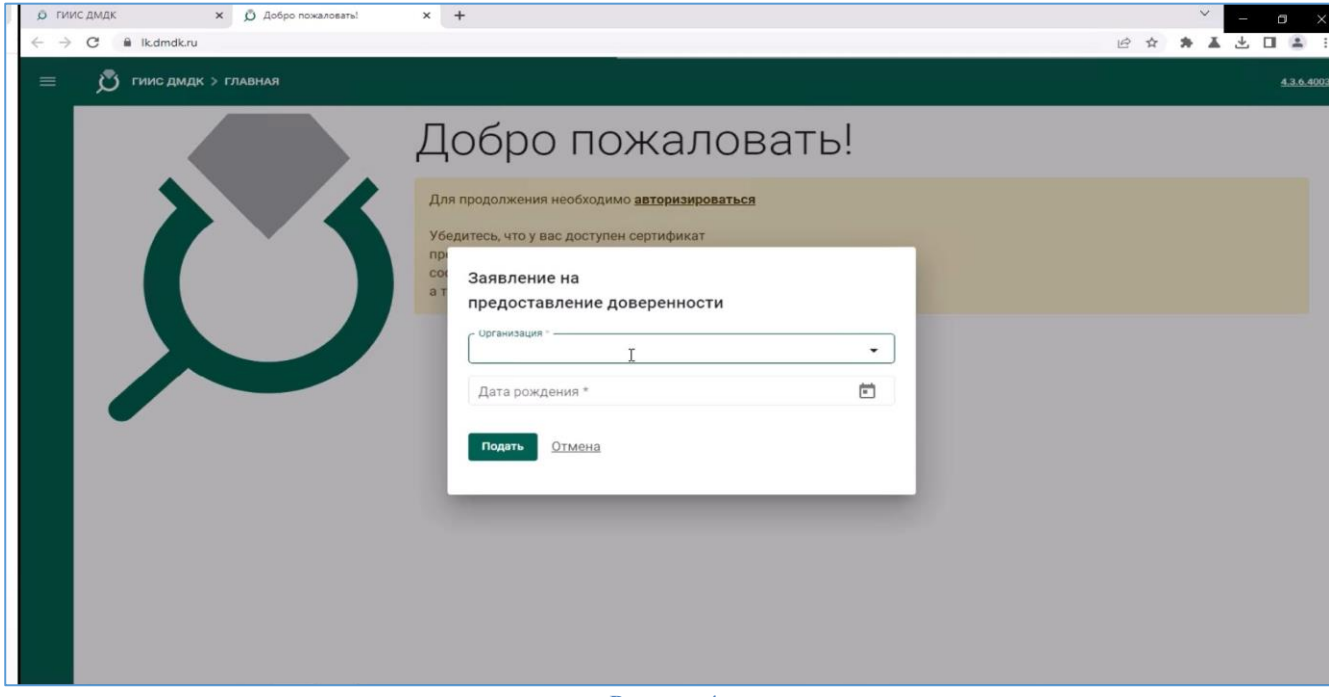

**Рисунок 4**

Выполните вход в личный кабинет руководителя ЮЛ. Нажмите на иконку профиля и выберите **«Доверенности»** (Рисунок 5).

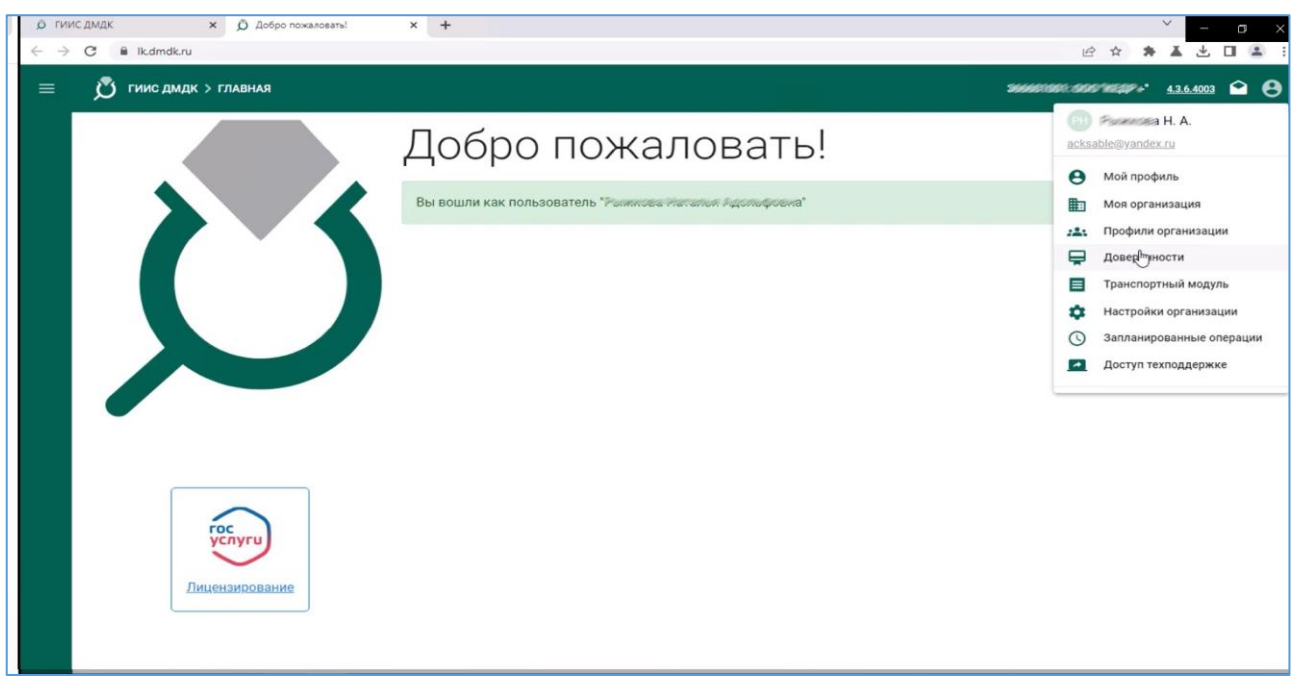

**Рисунок 5**

Для доверенности укажите дату окончания, при необходимости разрешите передоверие и нажмите **«Подтвердить»** (Рисунок 6). Срок действия доверенности должен быть меньше срока действия сертификата.

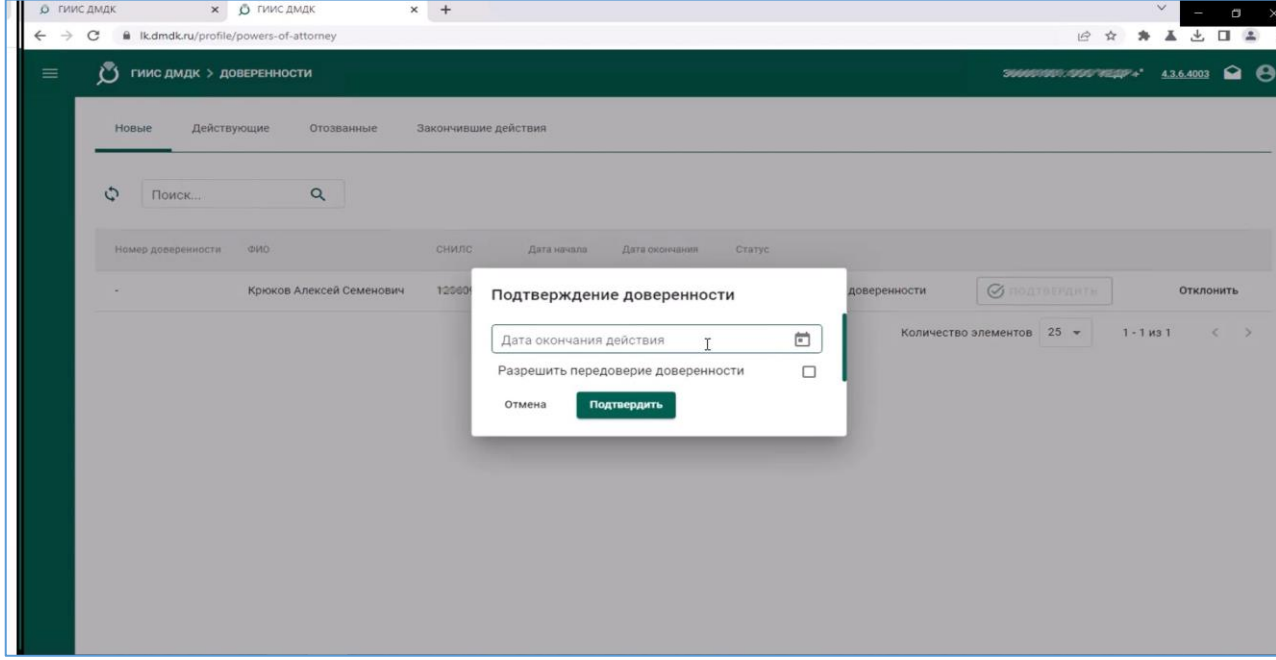

**Рисунок 6**

В открывшемся окне подтвердите заявление на создание доверенности (Рисунок 7).

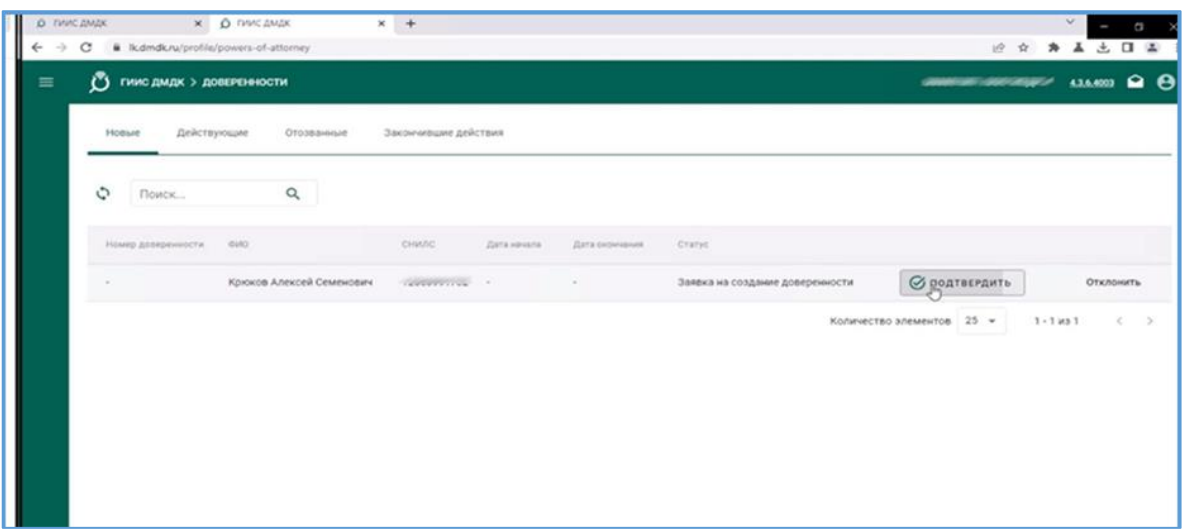

## **Рисунок 7**

## В открывшемся окне сверьте данные и выберите **«Подписать»** (Рисунок 8).

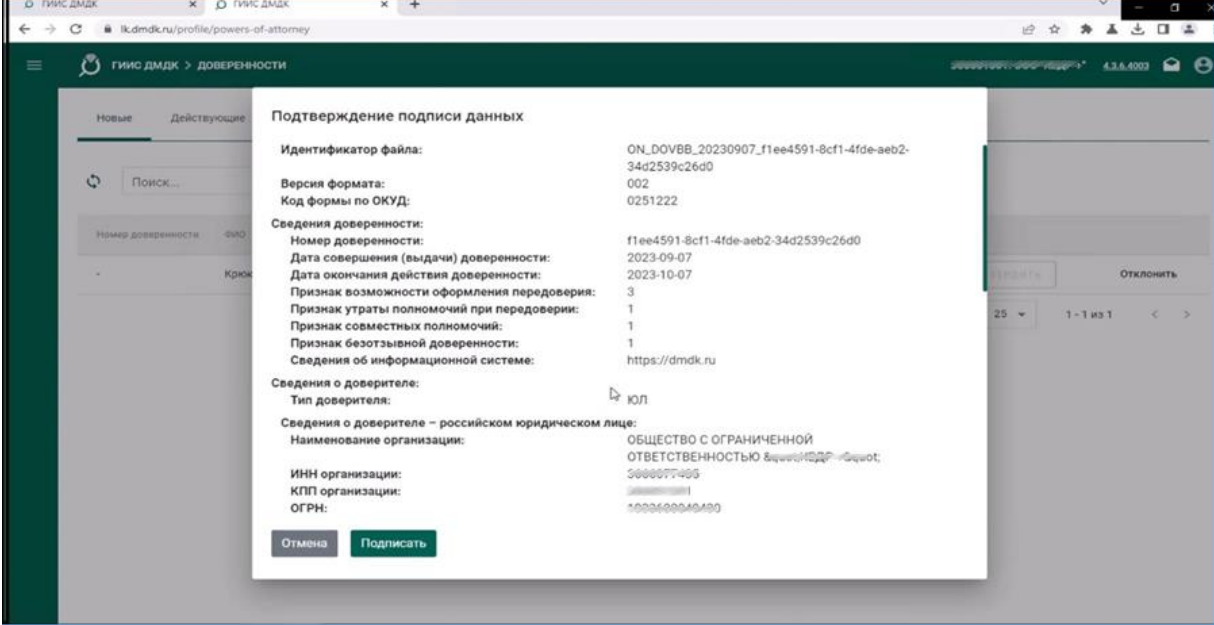

**Рисунок 8**

## С этого момента сотрудник добавлен в профиль на портале ГИИС ДМДК (Рисунок 9).

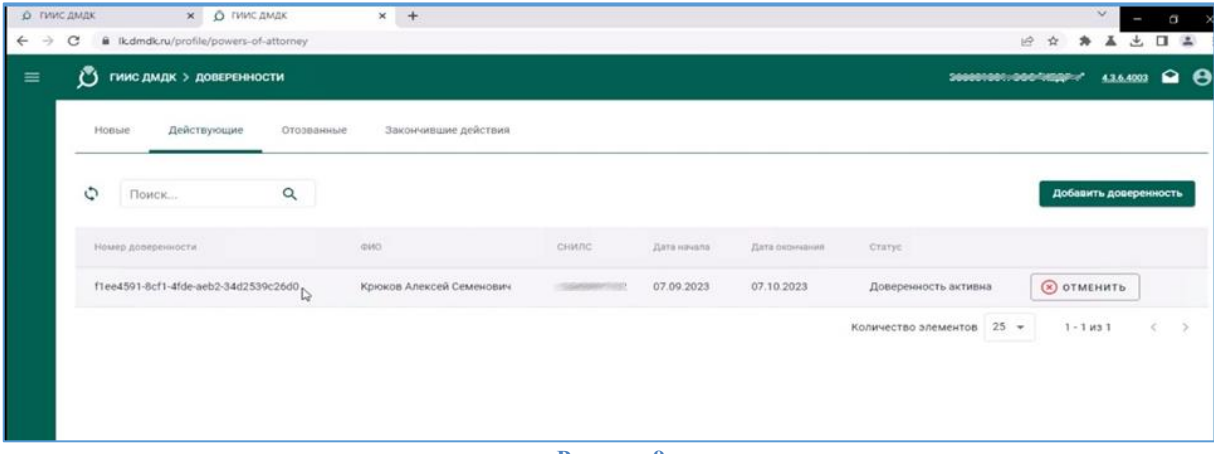

**Рисунок 9**